## iPad User Guide

## Overview

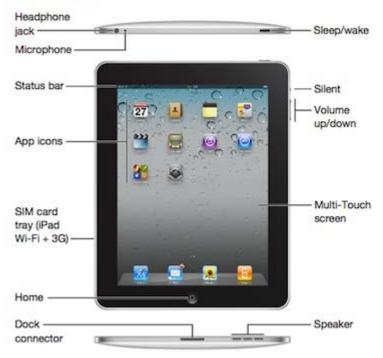

Your Home screen may look different if you rearrange its icons.

To turn on the iPad press the Sleep/wake button on the top right side of the iPad.

Slide the arrow across the screen to unlock and the main screen will appear in view.

Usually the main screen with icons will appear, if it doesn't you can go the main screen at any time by pressing the Home button.

The screen can appear both in portrait or landscape simply by holding the iPad in the desired position. (Note: the screen position will not change if the iPad is laying flat.)

**To access photos**, touch the "Photos" icon (shown below) located along the bottom of the main screen.

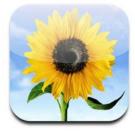

To scroll, run your finger up or down along the screen.

**To open an album**, there are two ways to do it. Either touch the top photograph on the album you want or make a reverse pinching motion with your fingers on top of the album you want.

To select a photo, again touch the photo you want or use the reverse pinching motion.

**To zoom** in on a selected photo reverse pinch over the area you want to zoom in on. A pinching motion will reverse the image zoom to its original size and a second pinch will return it to albums.

**To see the next or previous photo**, flick your finger either left or right across the screen. Or tap your finger to show the thumbnails across the bottom of the screen, then touch the new photo you would like to appear on the screen.

To access music and videos, touch the "iPod" icon (shown below) located along the bottom of the screen.

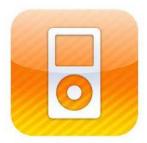

Under the row with the heading "Library" you will see the two categories Art Cart Music and Movies.

Inside "Art Cart Music", the music is separated into 10 playlists; one for each art cart.

**To play a music file**, touch any of the Art Cart Music playlists, for example "Music China", then touch the song you would like to play.

The audio can be played through the built-in speakers. The recommended level is a volume that is audible, but not overwhelming to the visitors.

**To play a video,** touch Movies under the "Library" heading. Select a category such as "Video Art of Africa" then touch the movie you would like to play.

To stop a song or video, press the pause button (shown below).

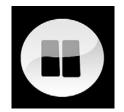

An important trick to use iPad content smoothly!! You can have multiple applications open at the same time and easily navigate between applications. To do this, press the Home button twice.

For example you are listening to music in the iPod application. Now you want to show a relevant photo at the same time.

Press the Home button twice.

Applications will appear at the bottom of the screen (example shown below).

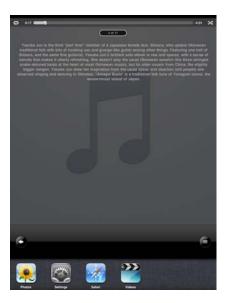

Touch the Photos icon then perform the correct steps to show a photo. Your music will continue to play in the background.

To navigate back to the iPod, press the Home button twice then touch the iPod icon.

(**Note:** this technique can also be used with Safari, but will not work correctly when playing videos.)

To search for content, from the main screen, drag you finger across the screen from left to right.

The keypad will appear at the bottom of the screen and a search iPad bar will appear at the top.

Type in the name what you are looking for and all options that share that name will appear on the screen (example shown below).

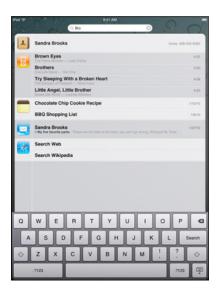

When you find what you are looking for you can touch your selection and the iPad will automatically take you to its original location.

To access the Internet, touch the "Safari" icon (shown below).

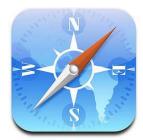

We've created shortcuts to artsconnected, the M.I.A. main website, M.I.A. mobile website and Google. Simply touch their icons on the main screen.

Shortcuts to these website are also available in Safari by touching the Bookmarks icon (shown below).

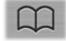

To use Google maps, touch the maps icon on the main screen (shown below).

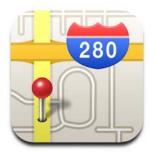

To zoom in and out of the worldview, use either the pinching motions or search by typing into the bar at the top right-hand corner of the screen.

**To change the viewing options**, starting from the bottom right-hand corner of the screen, slide your finger across the screen as if you're turning a digital page.

The screen will look like the example below. Here you can choose different options for how the maps are shown including satellite and Terrain views.

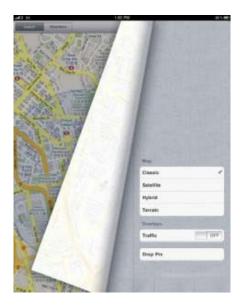

To turn off the iPad, press the sleep/awake button.